# Deleting Objects From a Plan or Layout

Reference Number: **KB-00196** Last Modified: **May 3, 2024** 

The information in this article applies to:

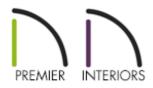

## QUESTION

How can I delete specific components from my files, such as base cabinets from a single room, all of the framing, or text that may be located on a specific layout page?

## ANSWER

There are a variety of ways in which objects can deleted from your Chief Architect files, including:

- Using the Delete Objects tool in a plan
- Using the Delete Objects tool in a layout
- <u>Using the Delete tool</u>
- <u>Deleting dimensions from a single view</u> (Applies to X16 and newer program versions)

To use the Delete Objects tool in a plan

1. Select **Edit> Delete Objects** 💥 from the menu.

 In the **Delete Objects** dialog that displays, select the appropriate option under **Delete Scope** and check the appropriate boxes next to the categories you wish to delete.

**Note:** The Delete Objects tool will not delete CAD objects or schedules drawn in cross section/elevation views or CAD details.

| Delete Objects              |                              | ×                       |  |  |
|-----------------------------|------------------------------|-------------------------|--|--|
| Delete Scope                | s On This Floor O Single Roo | om Select All Clear All |  |  |
| Objects                     |                              |                         |  |  |
| Added Lighting              | Doors                        | Piers                   |  |  |
| Architectural Blocks        | Dormers                      | Plants                  |  |  |
| Cabinets, Base              | Electrical                   | Roof Planes             |  |  |
| Cabinets, Full Height       | Fireplaces                   | Roof Baseline Polylines |  |  |
| Cabinets, Shelves/Partition | ns 🗌 Fixtures                | 3D Solids               |  |  |
| Cabinets, Soffits           | E Furniture                  | Slab Surfaces           |  |  |
| Cabinets, Wall              | Geometric Shapes             | Stairs/Ramps/Landings   |  |  |
| Cameras, Saved              | Hardware                     | Terrain Objects         |  |  |
| Corner Boards/Quoins        | Images/Billboards            | Uindows                 |  |  |
| Custom Ceilings             | Millwork                     | Wall Hatching           |  |  |
| Custom Countertops          |                              |                         |  |  |
| □ CAD                       |                              |                         |  |  |
| 2D CAD                      | Construction Lines           | Pictures                |  |  |
| 3D CAD                      | Dimensions, Automatic        | PDF                     |  |  |
| Text                        | Dimensions, Manual           |                         |  |  |
| ✓ Framing                   |                              |                         |  |  |
| Bearing Line                | Direction Lines              | ✓ Roof Framing          |  |  |
| Ceiling Framing             | Floor Framing                | Roof Trusses            |  |  |
| Custom Ceiling Framing      | Other Framing                | 🗹 Wall Framing          |  |  |
| Deck Framing                |                              |                         |  |  |
| Schedules                   |                              |                         |  |  |
| Cabinet Schedules           | Framing Schedules            | Room Finish Schedules   |  |  |
| Door Schedules              | Furniture Schedules          | Wall Schedules          |  |  |
| Electrical Schedules        | Note Schedules               | Window Schedules        |  |  |
| Fixture Schedules           | Plant Schedules              | Custom Schedules        |  |  |
| U Walls                     |                              |                         |  |  |
| Fencing                     | Pony Walls                   | Railing                 |  |  |
| Foundation Walls            | Room Dividers                | Retaining Walls         |  |  |
| Other Walls                 |                              |                         |  |  |
|                             | Delete                       | Cancel Help             |  |  |

• Choose **Single Room** to delete objects only in rooms on the current floor that you specify, choose **All Rooms on This Floor** to delete objects in all rooms on the current floor, or choose **All Floors** to delete objects on all floors in the plan.

- Check the box beside any heading to select all of the categories within it; clear the box beside a heading to deselect all of its categories.
- Click the **Select All** button to check the boxes beside all of the categories or click the **Clear All** button to uncheck the boxes beside all of the categories.
- 3. With the dialog still open, click in a room or area in your plan to delete objects from the selected categories, or select the **Delete** button at the bottom of the dialog.

#### To use the Delete Objects tool in a layout

- 1. From a layout file, select **Edit> Delete Objects** if from the menu.
- In the **Delete Objects** dialog that displays, select the appropriate option under **Delete Scope** and check the appropriate boxes next to the categories you wish to delete.

| Delete Objects                    |        |                  | ×         |  |
|-----------------------------------|--------|------------------|-----------|--|
| Delete Scope                      |        |                  |           |  |
| Current Page:                     | 1      |                  |           |  |
| O All Pages                       |        |                  |           |  |
| Within Range 1 Example: 1-3, 5, 8 |        |                  |           |  |
| Page Types                        |        |                  |           |  |
| Template Pages                    |        |                  |           |  |
| Non Template Pages                |        |                  |           |  |
| Delete Options                    |        |                  |           |  |
|                                   |        | Select All       | Clear All |  |
| Layout Objects                    |        |                  |           |  |
|                                   |        | 🗌 Page Table     | s         |  |
| Dimens                            | ions   | Revision Ta      | ables     |  |
| Text                              |        | Pictures         |           |  |
| 🗌 Layout                          | Boxes  | DPDF             |           |  |
| Page Information                  |        |                  |           |  |
| Comments                          |        | Revision Entries |           |  |
| Description                       |        | Title            |           |  |
| 🗌 Label                           |        |                  |           |  |
|                                   | Delete | Cancel           | Help      |  |

- Choose Current Page to delete objects from the current layout page or choose the All Pages option to delete content from either all pages, or from a specific range of pages.
- Check the box beside any heading to select all of the categories within it; clear the box beside a heading to deselect all of its categories.
- Click the **Select All** button to check the boxes beside all of the categories or click the **Clear All** button to uncheck the boxes beside all of the categories.
- 3. With the dialog still open, click in the layout to delete objects from the selected categories, or select the **Delete** button at the bottom of the dialog.

- 1. Using the **Select Objects**  $\geqslant$  tool, click on an object or a selection of objects you wish to delete.
- With the object(s) selected, navigate to Edit> Delete X from the menu, click on the Delete X Edit tool, or press the Delete key on your keyboard.

#### To delete dimensions from a single view\*

\*Applies to X16 and newer program versions.

- 1. Access the view that you would like to delete dimensions from.
- 2. In the desired view, navigate to **CAD> Dimensions> Delete Dimensions** X to delete all of the dimensions in the current view.

**Note:** If you attempt to delete dimensions that are populated automatically and the Auto Refresh setting is enabled, you may be prompted with a Question dialog asking if you would like to turn off Auto Refresh Dimensions to continue with the deletion process. Choose Yes or No to proceed.

### MORE INFORMATION

- Although objects on locked layers cannot be selected, most can nevertheless be deleted using the Delete Objects dialog.
- In any 3D view, select **3D> Delete Surface** X, then click a surface in the view to temporarily remove the surface from the current view without permanently affecting the object.
- A variety of objects in the program can be generated automatically, including roofs, the foundation, and framing. Automatically generated objects cannot be deleted unless the automatic creation option is disabled.
- Objects are deleted if the floor they are placed on is deleted.

 All temporary CAD points in the current view can be deleted at once by navigating to CAD> Points> Delete Temporary Points .
In plan view, this tool will delete all temporary points on all floors.

You can also press the **Delete** key when the **Select Objects**  $\searrow$  tool is active and nothing is selected to delete the points one by one; however, **Delete Temporary Points**  $\bigotimes$  can save time when there are many points.

Return To Top

**Related Articles** 

Changing an Object's Layer (/support/article/KB-00645/changing-an-object-slayer.html)

Creating Custom Templates from Existing Projects (/support/article/KB-03094/creating-custom-templates-from-existing-projects.html)

**Group** Selecting Objects (/support/article/KB-00623/group-selecting-objects.html)

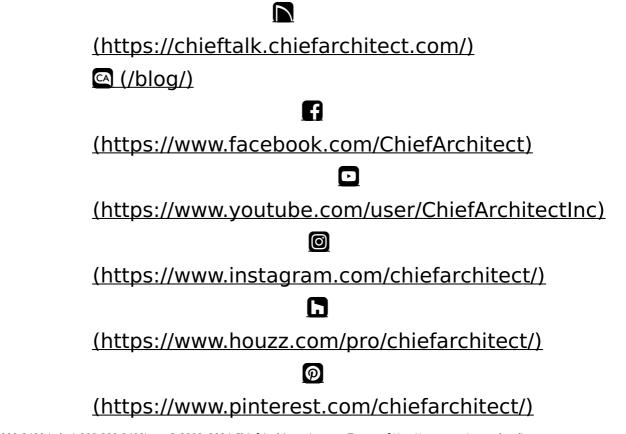

Privacy Policy (/company/privacy.html)